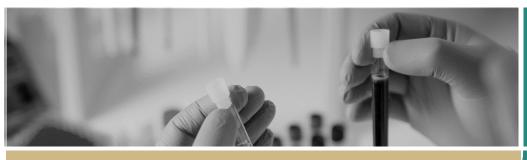

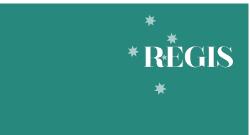

QUICK REFERENCE GUIDE

**FOR RESEARCH OFFICES** 

# Creating Home Page Tiles

#### Introduction

Home page tiles allow you to quickly navigate to areas of REGIS you most frequently work in. A homepage tile should identify an incoming action for the research office.

Home page tiles provide a snapshot. They provide an alternate method to identify application/project is to use the application/project search functions in REGIS.

There are 8 tile options: Activity,
Application, Decision, Document, Forms,
Milestone, Review and Task. Each tile
can be created multiple times with the
title and filter changed to describe the
action of the tile. The sorts of functions
that can be accessed under each type of
tile are described in the next column.

| Add dashl   |             |
|-------------|-------------|
|             |             |
| ☐ Dashboard | Activity    |
| ☐ Dashboard | Application |
| ☐ Dashboard | Decision    |
| ☐ Dashboard | Document    |
| ☐ Dashboard | Forms       |
| ☐ Dashboard | Milestone   |
| ☐ Dashboard | Review      |
| ☐ Dashboard | Task        |

**Activity:** This tile relates to activities in the system i.e. Approval, Meeting, Task, and the type of activity i.e. Application, Form, Review.

**Application:** Initial submission to approval/authorisation is managed in the application.

**Decision:** This tile can be used to filter decision outcomes for applications, projects, documents, forms and milestones. There are no Decision tiles in the suggested home page, this tile will be used at the Research Office's discretion.

**Document:** This tile can search for all related document types.

**Forms:** This tile is used to access forms that are submitted as part of the post approval management of an application i.e. amendments and safety notifications.

**Milestone:** This tile is used for progress reports for Ethics and progress report external HREC, final report external HREC, first patient in and certificate of currency for Governance.

**Review:** This tile is used to identify when a review has been submitted to the Research Office.

**Task:** This tile shows all tasks for the Research Office. Tasks can be system generated i.e. Approver B, or manually created by users.

The next section will describe several tile options, some of which are directly related to the *Setting up a Home Page QRG* and are identified by \*

Tip: Depending on the size and resolution of your screen, 8-10 tiles will be visible on your REGIS home page. Creating further

tiles means you will need to scroll down your page to see them.

If you select a width or height greater than  $1 \times 1$ , this will take up more space on your screen.

When a tile does not specify Ethics or Site in the screenshot, either can be selected. Selecting no program will identify Ethics and Site applications.

#### Add User

Research Offices have the option to filter applications, projects and activities assigned to themselves or other team members in their office in the 'Activity' and 'Application' homepage tiles.

Select the 'Add user(s)' icon on the Activity or Application homepage tile you want to filter and then search for yourself in the 'User' pop-out panel on the right-hand side of the screen.

This will filter applications, projects or activities that have been assigned to yourself in the tile selected.

You can add multiple team members using this filter on the homepage tiles. This functionality will eliminate the need for personalised tags which have the potential to cause issues later.

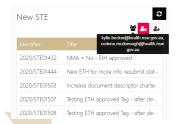

Tip: You can see who has been assigned to an application on the summary page under 'Responsible users'.

#### **Pre-Approval/Authorisation**

#### **Application Tile**

Used during pre-approval application management. The different types of tiles created with the 'Application' tile are described below.

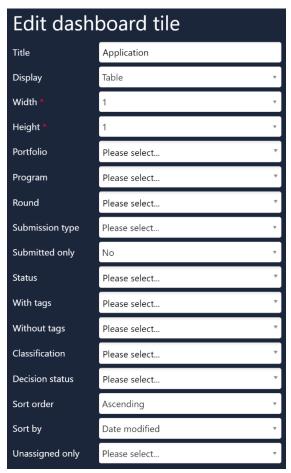

**Title:** Edit this field to describe the action of the tile.

**Display:** Select which template you wish to use; this is based off personal preference.

**Width & Height:** There are three width and height options, 1, 2 and 3, depending on your selection your tile may appear longer or wider. Be mindful that selecting anything other than W 1 x H 1 will take up more space on your homepage.

**Portfolio, Program & Round:** Select Ethics or Site to filter for a specific type of application. Not selecting anything will show both Ethics and Site applications.

Submission Type: Use this filter to see either initial applications or resubmitted applications.

**Submitted Only:** Use this to filter out applications that have been submitted once or multiple times. It is recommended to always use 'No' as the response due to further enhancements of the home page negating this filter option.

**Status:** Select one or multiple.

**With Tags:** A Research Office can assign custom tags (already in the system) to an application and this filter will show applications that have those tags.

**Without Tags:** Like 'With Tags', a Research Office can assign custom tags (already in the system) to an application and this filter will show applications that do not have those tags.

**Classifications:** On completion of Project Registration (PID), HREA and Site applications have certain categories applied to the application i.e. Study Type, adding a classification will further customise the search.

**Decision Status:** Use this to identify when an application approval decision notification email has not yet been sent.

**Sort Order:** Select how you want to sort by.

**Sort By:** Select what you want to sort by.

Unassigned Only: Use this filter to search for unassigned applications only by selecting 'Yes'.

Unassigned Only: Use this filter to search for unassigned applications only by selecting 'Yes'.

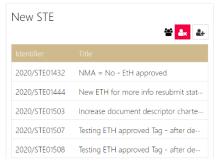

#### **Add User**

Utilise the 'add user' filtering functionality to further customise your application tiles. In the example on the left, the 'New STE' Application tile only shows applications that have been assigned to the users indicated (hover over the 3 people icon to see the name of the user/s). By assigning applications to yourself, you do not need to add tags to applications as this functionality replaces that.

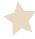

#### **Completed Pending HOD\* (Governance Applications Only)**

This tile can be created to see a site application that has been submitted to the Head/s of Department for their support.

#### Edit dashboard tile Completed Pending HOD Title Detail Display Width Height <sup>1</sup> Portfolio Please select.. Program Site × Round Please select... Please select... Submission type Submitted only No Completed pending HOD × Status With tags Please select.. Without tags Please select... Classification Please select.. **Decision status** Please select.. Sort order Ascending Sort by Date modified Unassigned only Please select...

#### **HOD Not Supported (Governance Applications Only)**

This title can be created to see a site application that is currently with the researcher to action as one or more HODs have indicated that the application is not supported.

Note: If **ALL** HODs have made the decision to support the application, it will then automatically submit to the Research Office and will have the status 'Submitted'.

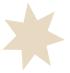

# Edit dashboard tile

| 4 | Title           | HOD Not Supported   |
|---|-----------------|---------------------|
|   | Display         | Detail v            |
|   | Width *         | 1 v                 |
|   | Height *        | 1 v                 |
|   | Portfolio       | Please select       |
|   | Program         | Site ×              |
|   | Round           | Please select *     |
|   | Submission type | Please select v     |
|   | Submitted only  | No v                |
|   | Status          | HOD Not Supported × |
|   | With tags       | Please select       |
|   | Without tags    | Please select       |
|   | Classification  | Please select       |
|   | Decision status | Please select       |
|   | Sort order      | Ascending •         |
|   | Sort by         | Date modified •     |
|   | Unassigned only | Please select ▼     |

#### Edit dashboard tile **New Application\*** (Ethics and Governance Applications) This tile can be created to see a new application that can be considered for Title **New Application** eligibilty. Display Detail Width Height <sup>1</sup> Portfolio Please select.. Program Please select... Round Please select.. Submission type Please select.. Submitted only No Status Submitted × With tags Please select... Without tags Please select.. Classification Please select.. Decision status Please select.. Sort order Ascending Sort by Date modified Unassigned only Please select... Edit dashboard tile Eligible\* (Ethics and Governance Applications) This tile can be created to view applications that have received an eligibility reiew Eligible and can progress to the next review process i.e. assigned to a meeting, assigned Display Detail to a review, RGO review etc. Width Height 1 Portfolio Please select.. Program Please select.. Round Please select.. Submission type Please select... Submitted only No Eligible × Status With tags Please select.. Without tags Please select.. Classification Please select.. Decision status Please select.. Sort order Ascending Sort by Date modified Unassigned only Please select...

#### **Ineligible (Ethics and Governance Applications)**

This tile can be created to view applications that have received an eligibility review but are not eligible to proceed, the applicant needs to submit a new version of the application and/or associated documents.

Once the application owner starts working on the application, the status will change from 'Ineligible' to 'In Progress' and will no longer appear in this tile.

#### Edit dashboard tile Title Ineligible Display Detail Width Height <sup>1</sup> Portfolio Please select... Program Please select... Round Please select... Submission type Please select.. No Submitted only Ineligible × Status With tags Please select... Without tags Please select... Classification Please select... Decision status Please select... Sort order Ascending Sort by Date modified **Unassigned only** Please select...

#### Valid\* (Governance Applications Only)

This tile can be created to view applications that have received an elibility review and can progress to the next review process i.e. assigned to a meeting, assigned to a review, RGO review etc. **BUT** have not yet receiced Ethics approval.

# Edit dashboard tile

| Title           | Valid (Pending Ethics Approval) |
|-----------------|---------------------------------|
| Display         | Detail •                        |
| Width *         | 1 v                             |
| Height *        | 1 v                             |
| Portfolio       | Please select                   |
| Program         | Please select                   |
| Round           | Please select                   |
| Submission type | Please select v                 |
| Submitted only  | No *                            |
| Status          | Valid ×                         |
| With tags       | Please select                   |
| Without tags    | Please select                   |
| Classification  | Please select                   |
| Decision status | Please select                   |
| Sort order      | Ascending                       |
| Sort by         | Date modified •                 |
| Unassigned only | Please select *                 |

#### **Assigned to Meeting (Ethics Application Only)**

This tile can be created to view applications that have been assiged to a meeting. This could be a Full HREC meeting, Specialist Subcommittee meeting or Other meeting.

Note: If you assign an application to a meeting and then to a review, the 'Under Review' status overrides the 'Assigned to Meeting' status, meaning the application will no longer appear in this tile.

#### Edit dashboard tile Title Assigned to Meeting Display Detail Width \* Height \* Portfolio Please select... Program Please select... Round Please select... Submission type Please select... Submitted only No Status Assigned to meeting \* With tags Please select... Without tags Please select... Classification Please select... Decision status Please select... Sort order Ascending Sort by Date modified Unassigned only Please select...

#### Assigned to a Review (Ethics Applications Only)

This tile can be created to view applications that have been assigned to be reviewed.

# Edit dashboard tile

| Title                                                 | Under Review                                |        |
|-------------------------------------------------------|---------------------------------------------|--------|
| Display                                               | Detail                                      | v      |
| Width *                                               | 1                                           | v      |
| Height *                                              | 1                                           | v      |
| Portfolio                                             | Please select                               | ۳      |
| Program                                               | Please select                               | ۳      |
| Round                                                 | Please select                               | ۳      |
| Submission type                                       | Please select                               | v      |
| Submitted only                                        | No                                          | w      |
|                                                       |                                             |        |
| Status                                                | Under Review 🗶                              | ¥      |
| Status With tags                                      | Under Review * Please select                | ·      |
|                                                       |                                             | v<br>v |
| With tags                                             | Please select                               | · ·    |
| With tags Without tags                                | Please select Please select                 | *      |
| With tags Without tags Classification                 | Please select Please select                 | v v v  |
| With tags Without tags Classification Decision status | Please select  Please select  Please select | v v v  |

#### Edit dashboard tile Information Provided\* (Ethics and Governance Applications) Title Information Provided This tile can be created to view when a response to a request for more information has been submitted. Display Detail Width Height 1 Portfolio Please select.. Program Please select.. Round Please select... Submission type Please select.. Submitted only No Status Information provided × With tags Please select... Without tags Please select.. Classification Please select.. **Decision status** Please select.. Sort order Ascending Sort by Date modified Unassigned only Please select.. Edit dashboard tile Pending CE\* (Governance Applications Only) This tile can be created to view applications that have received an RGO Pending CE Title recommendation, are pending CE/Delegate review and have note yet received Display Detail Governance authorisation. Width Height 1 Portfolio Please select.. Please select.. Program Round Please select... Submission type Please select... Submitted only No Pending CE × Status With tags Please select.. Without tags Please select... Classification Please select... **Decision status** Please select.. Sort order Ascending Sort by Date modified Please select... Unassigned only

# Approved/Authorised – Pending Decision Email\* (Ethics and Governance Applications)

This tile can be created to view applications that have a decision of 'Approved' or 'Authorised' (including with conditions) where the decision notification has not yet been sent.

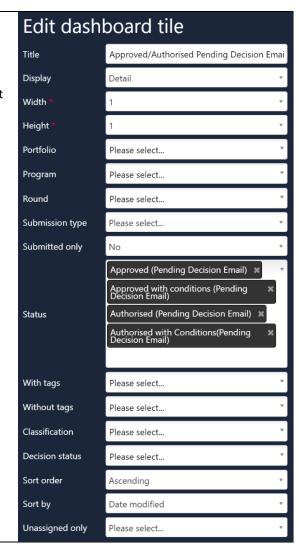

#### **Review Tile**

Used during pre-approval application management.

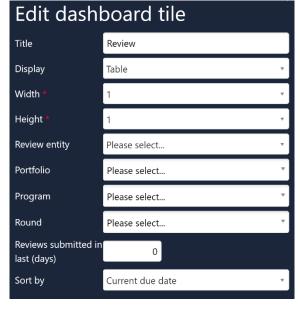

**Title:** Edit this field to describe the action of the tile.

**Display:** Select which template you wish to use; this is based off personal preference.

**Width & Height:** There are three width and height options, 1, 2 and 3, depending on your selection your tile may appear longer or wider. Be mindful that selecting anything other than W 1 x H 1 will take up more space on your homepage.

**Review Entity:** This field refers to the Application.

**Portfolio, Program & Round:** Select Ethics or Site to filter for a specific type of application. Not selecting anything will show both Ethics and Site applications.

**Reviews Submitted in Last (Days):** The action will remain in the tile based on the number of days entered here. It is recommended that you keep this number as low as practical.

**Sort By:** Select what you want to sort by.

#### Edit dashboard tile Review Submitted\* (Ethics Applications Only) This tile can be created to view when a review has been completed against an Title Review Submitted application. Display Table Width Height Review entity Please select.. Portfolio Please select.. Program Please select... Please select... Round Reviews submitted in 365 last (days) Sort by Submitted date

#### **Pre and Post Approval/Authorisation**

#### Task Tile

Used during pre-approval application management and post approval project management.

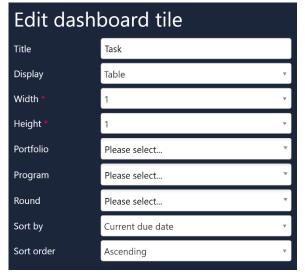

Title: Edit this field to describe the action of the tile.

**Display:** Select which template you wish to use; this is based off personal preference.

**Width & Height:** There are three width and height options, 1, 2 and 3, depending on your selection your tile may appear longer or wider. Be mindful that selecting anything other than W 1 x H 1 will take up more space on your homepage.

**Portfolio, Program & Round:** Select Ethics or Site to filter for a specific type of application. Not selecting anything will show both Ethics and Site applications.

Sort Order: Select how you want to sort by.

Sort By: Select what you want to sort by.

#### My Tasks\* (Ethics and Governance Applications)

This tile can be created to view any task that has been assigned to you or your team. Tasks can be assigned manually by yourself or other REGIS users i.e. Eligibility Approver B and are also created by the system.

Tasks may also be used during post-approval.

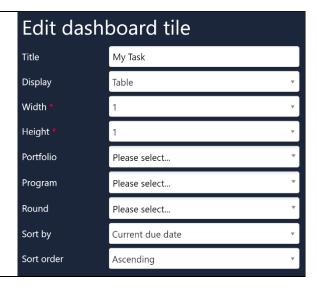

#### **Activity Tile**

Used during pre-approval application management and post approval project management. If you have an 'Activity' tile that you use and highly recommend, let the eHealth REGIS team know! <a href="REGIS@health.nsw.gov.au">REGIS@health.nsw.gov.au</a>

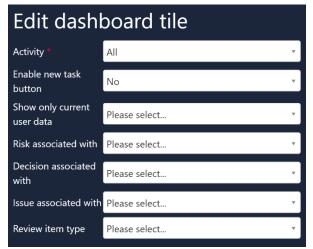

Activity: Select the type of activity you wish to filter e.g. Meeting, Review etc.

**Enable New Task Button:** Selecting Yes will allow you to create a new task or edit a task listed in this tile.

**Show Only Current User Data:** Selecting Yes will only show current user data.

**Risk Associated With:** This will show you risks associated with risk type selected (option only available for Risk Activity).

**Decision Associated With:** Displays the decisions associated with the type selected (option only available for Risk Activity).

**Issue Associated With:** Displays the issues associated with the type selected *(option only available for Issue Review).* 

**Review Item Type:** Displays the reviews associated with the type selected *(option only available for Issue Review).* 

#### **Activities (Ethics and Governance)**

This tile can be created to view any overdue, due, pending activities or activities without dates that are assigned to you or a member of your Research Office.

Activities can be both pre-approval and post-approval.

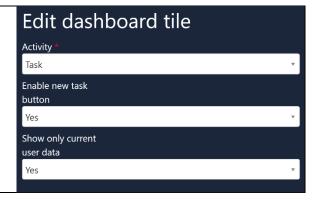

#### **Decision Tile**

Used during pre-approval application management and post-approval management.

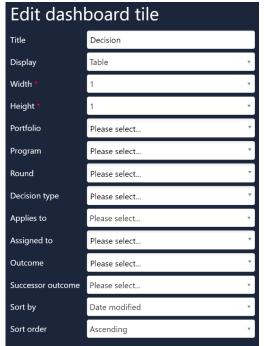

**Title:** Edit this field to describe the action of the tile.

**Display:** Select which template you wish to use; this is based off personal preference.

**Width & Height:** There are three width and height options, 1, 2 and 3, depending on your selection your tile may appear longer or wider. Be mindful that selecting anything other than W 1 x H 1 will take up more space on your homepage.

**Portfolio, Program & Round:** Select Ethics or Site to filter for a specific type of application. Not selecting anything will show both Ethics and Site applications.

**Decision Type:** Select one or multiple decision types.

**Applies To:** Select what application, application document, application related form, project, project document, project related form or project milestone that corresponds to the 'Decision Type' selected.

**Assigned To:** Type in the username and a dropdown will appear.

Outcome: Select the outcome you want to filter by.

**Successor Outcome:** Select the successor outcome you want to filter by.

**Sort Order:** Select how you want to sort by.

**Sort By:** Select what you want to sort by.

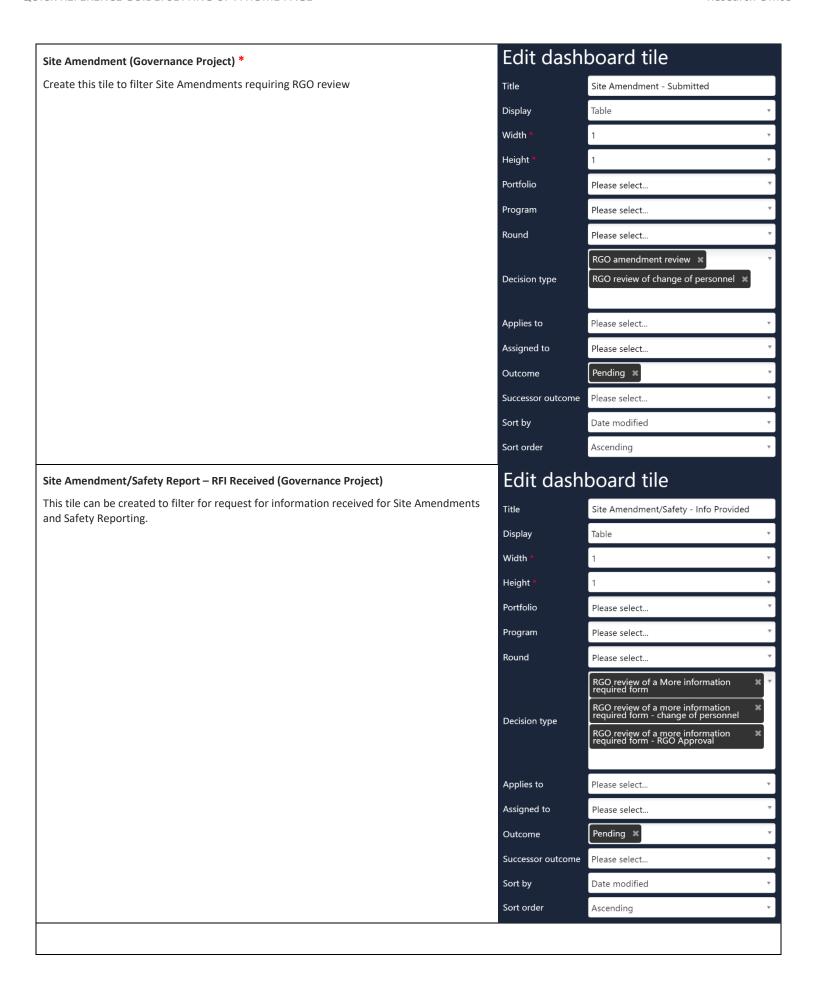

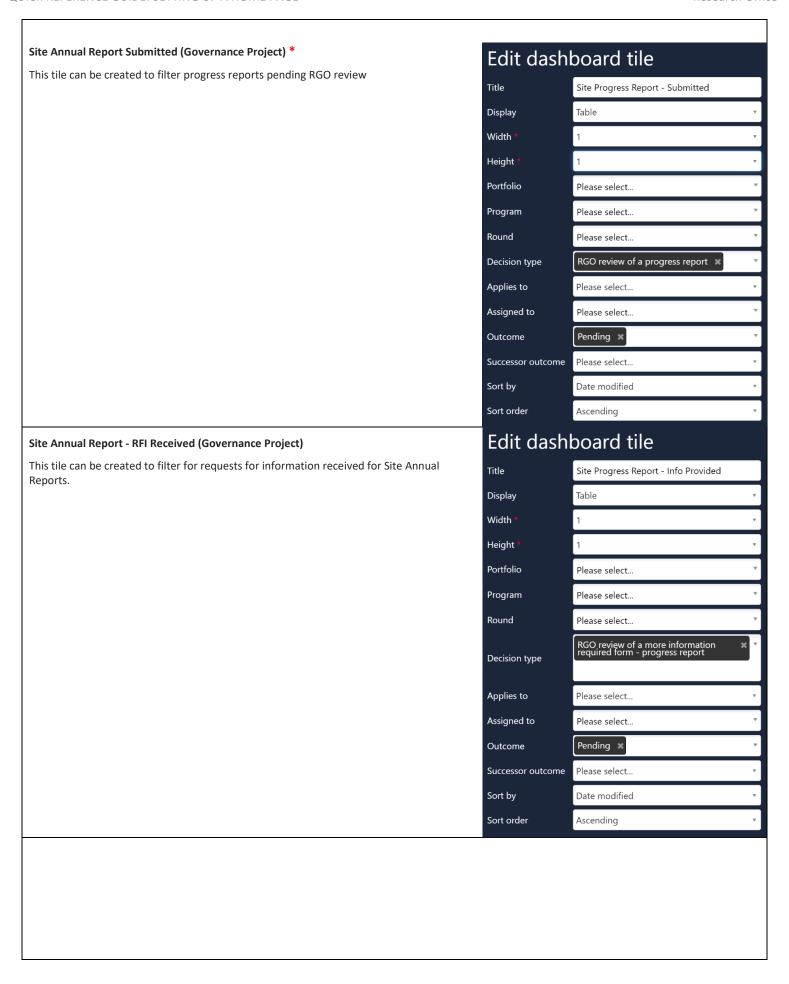

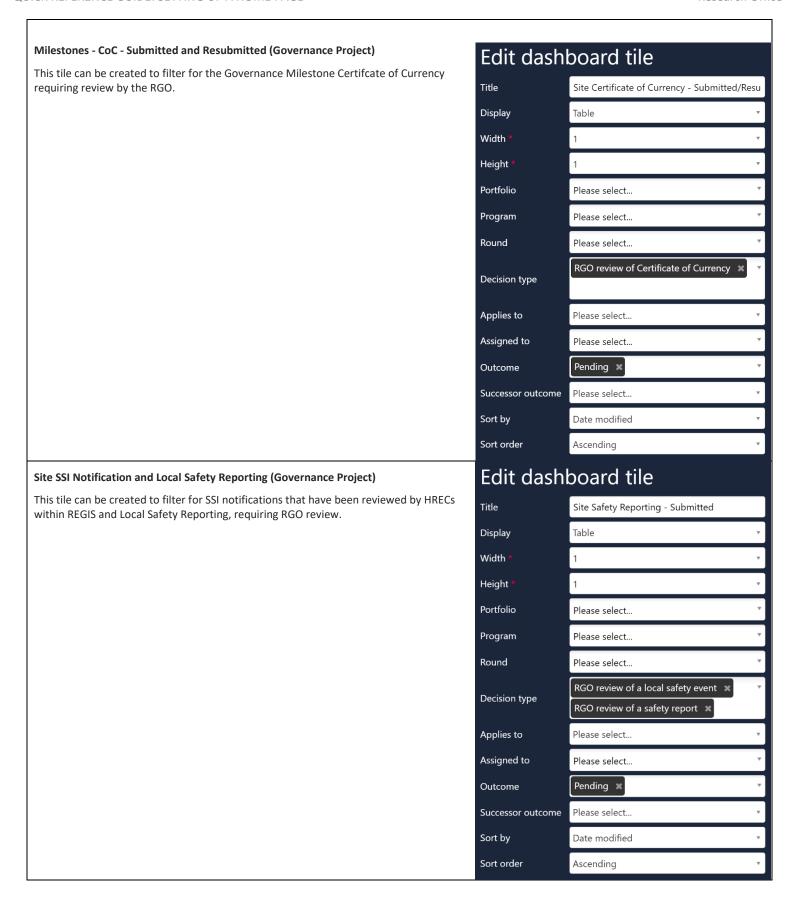

#### **Document Tile**

Used during pre-approval application management and post-approval management.

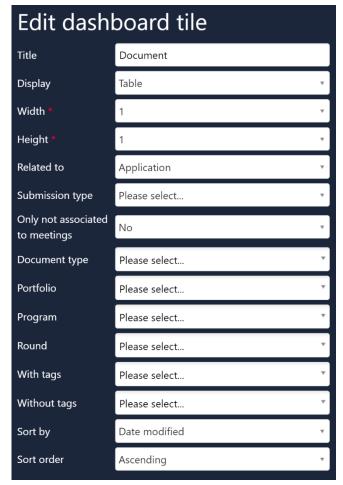

**Title:** Edit this field to describe the action of the tile.

**Display:** Select which template you wish to use; this is based off personal preference.

**Width & Height:** There are three width and height options, 1, 2 and 3, depending on your selection your tile may appear longer or wider. Be mindful that selecting anything other than W 1 x H 1 will take up more space on your homepage.

**Related To:** Select 'Application' (submission to approval/authorisation) or 'Project' (post approval/authorisation.

**Submission Type:** Use this filter to see either initial applications or resubmitted applications.

**Only Not Associated to Meetings:** Use this filter to see only documents not associated with meetings.

**Document Type:** Select one or multiple document types.

**Portfolio, Program & Round:** Select Ethics or Site to filter for a specific type of application. Not selecting anything will show both Ethics and Site applications.

**With Tags:** A Research Office can assign custom tags (already in the system) to a document and this filter will show documents that have those tags.

**Without Tags:** Like 'With Tags', a Research Office can assign custom tags (already in the system) to a document and this filter will show documents that do not have those tags.

**Sort By:** Select what you want to sort by.

Sort Order: Select how you want to sort by.

#### **Documents (Ethics and Governance Applications)**

This tile can be used to filter out specific documents that appear in the 'Related Documents' section of applications and projects.

See example of document selection:

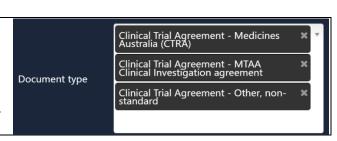

#### Forms Tile

Used during pre-approval application management and post-approval management.

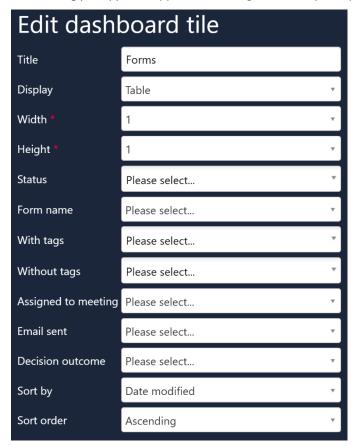

**Title:** Edit this field to describe the action of the tile.

**Display:** Select which template you wish to use; this is based off personal preference.

**Width & Height:** There are three width and height options, 1, 2 and 3, depending on your selection your tile may appear longer or wider. Be mindful that selecting anything other than W 1 x H 1 will take up more space on your homepage.

Status: Select one or multiple.

Form Name: Select the type of form.

**With Tags:** A Research Office can assign custom tags (already in the system) to a form and this filter will show forms that have those tags.

**Without Tags:** Like 'With Tags', a Research Office can assign custom tags (already in the system) to a form and this filter will show forms that do not have those tags.

**Assigned to Meetings:** Use this filter to see only documents associated with meetings.

**Email Sent:** Use this filter to where an email has been sent from i.e. meeting, decision screen.

**Decision Outcome:** Select decision outcome.

**Sort By:** Select what you want to sort by.

Sort Order: Select how you want to sort by.

Tip: When using the form tile to look for Requests for Information Provided, you will be taken directly to 'Related Forms'. If you want to be taken to 'Decisions', create a Request for Information Provided Decisions tile.

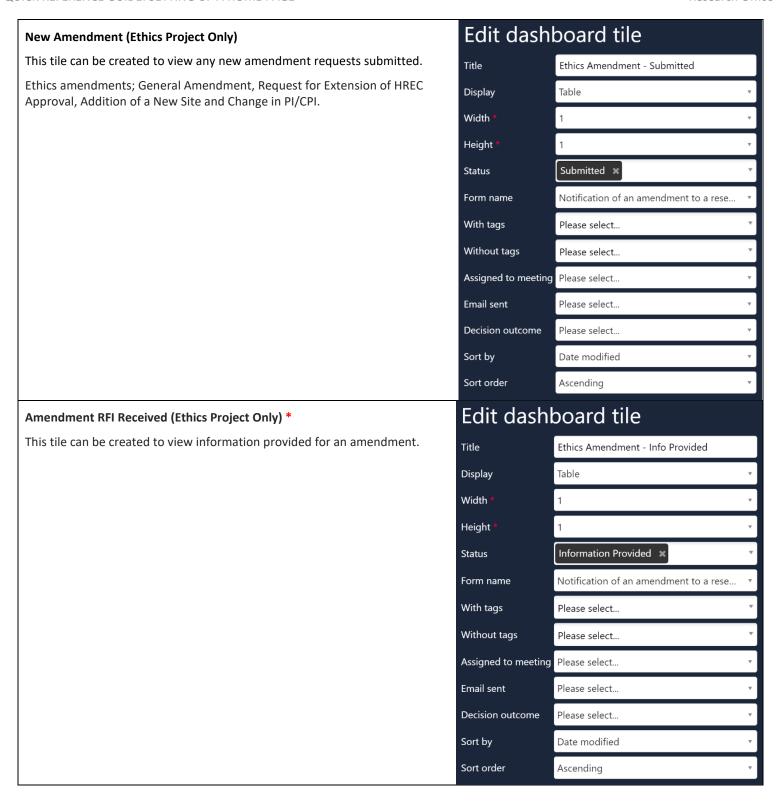

# SSI and Serious Breach Notification - Safety Reporting to HREC (Ethics Project Only)

These tiles can be created to view any SSIs or Serious Breach Notifications.

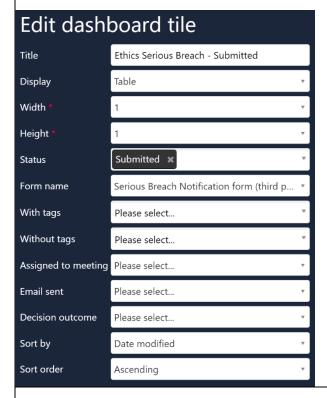

#### Edit dashboard tile Title Ethics SSI - Submitted Display Table Width ' Height Submitted × Status Form name Significant Safety Issue Notification With tags Please select.. Without tags Please select... Assigned to meeting Please select... Email sent Please select... Decision outcome Please select.. Date modified Sort by Sort order Ascending

# SSI and Serious Breach Notification – Information Provided (Ethics Project Only)

These tiles can be created to view any SSIs or Serious Breach Notifications where information has been requested and provided.

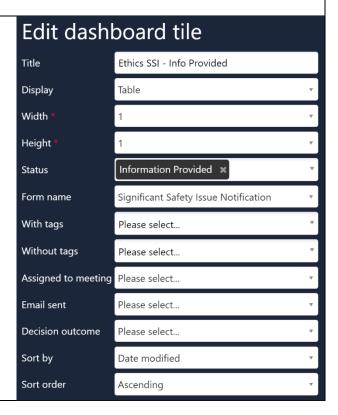

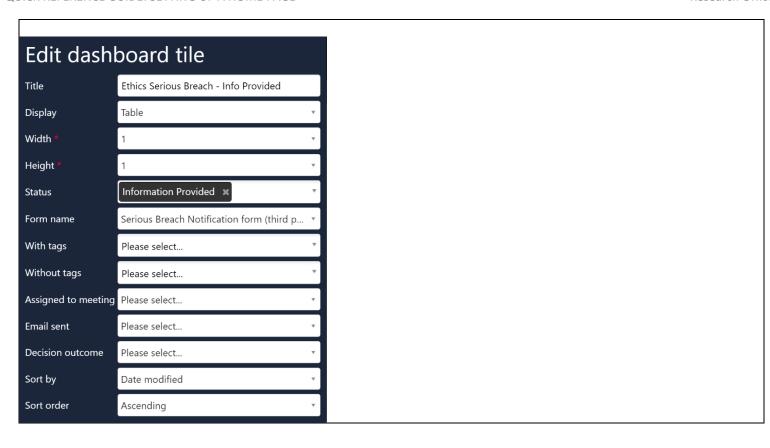

#### Milestone Tile

Used during post-approval management.

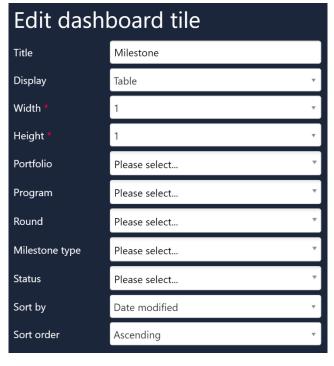

Title: Edit this field to describe the action of the tile.

**Display:** Select which template you wish to use; this is based off personal preference.

**Width & Height:** There are three width and height options, 1, 2 and 3, depending on your selection your tile may appear longer or wider. Be mindful that selecting anything other than W 1 x H 1 will take up more space on your homepage.

**Portfolio, Program & Round:** Select Ethics or Site to filter for a specific type of application. Not selecting anything will show both Ethics and Site applications.

Milestone Type: Select one or multiple.

**Status:** Select one or multiple.

**Sort By:** Select what you want to sort by.

**Sort Order:** Select how you want to sort by.

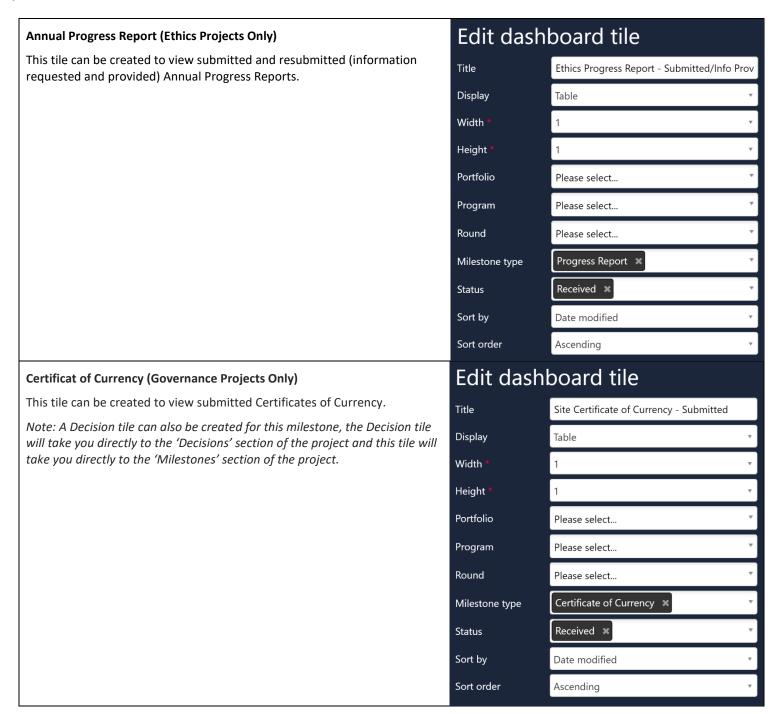

#### Classifications

Used within the Application Tile.

A Research Office can use classifications to further customise tiles in REGIS.

#### Edit dashboard tile **Identifying a New Clinical Trial** For a Research Office that has a pre-HREC meeting (scientific sub-committee). Title Eligible To easily identify clinical trials on a submission closing date an additional Application tile can be created with the 'Study Type Clinical Trial' classification. Detail Display Width Height Portfolio Please select... Program Ethics × Round Please select.. Submission type Please select... Submitted only No Submitted × Status With tags Please select... Without tags Please select... Study type Clinical trial × Classification Decision status Please select.. Sort order Ascending Sort by Date modified **Unassigned only** Please select...

## **Customised Display**

# Graph Bar/Graph Pie/List/ Table/ Detail

Can be used for application, decision, documents, milestone and review tiles.

A Research Office can use a graph to have a customized overview of applications, decisions, documents, milestones and reviews in REGIS.

When 'Graph' is chosen as the 'Display' type the below additional filters appear.

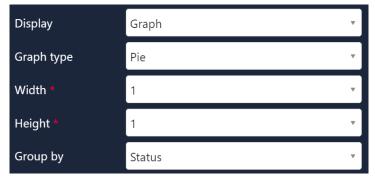

**Display:** Select which template you wish to use; this is based off personal preference.

**Graph Type:** Select the type of graph, this is based off personal preference.

**Width & Height:** There are three width and height options, 1, 2 and 3, depending on your selection your tile may appear longer or wider.

**Group By:** Application Tile: Select 'Status', Decision Tile: Select 'Decision Type', Document Tile: Select 'Document Type', Milestone Tile: Select 'Status' and Review Tile: Select 'Task Type'.

Date modified

Sort by

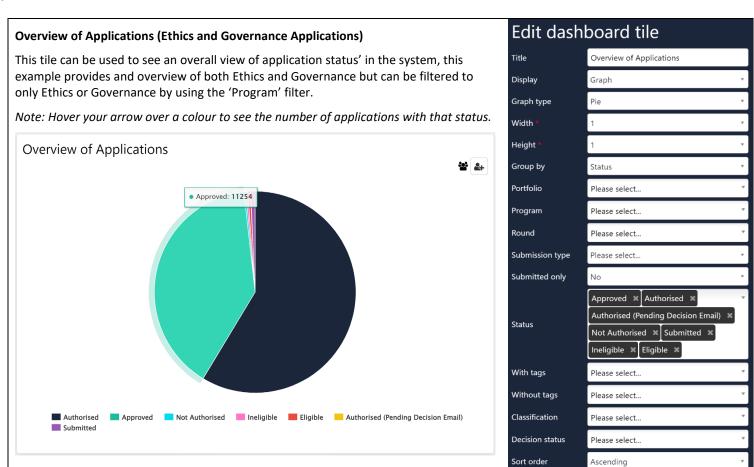

# Overview of Applications Withdrawn Not Authorised Not approved Ineligible Not approved Ineligible

## Display: Graph - Bar

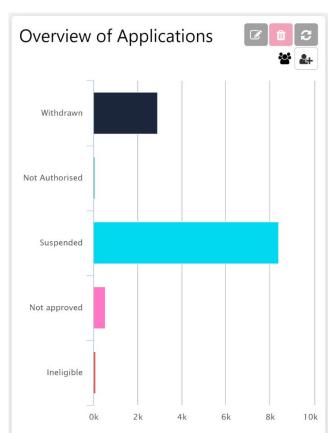

# Display: List

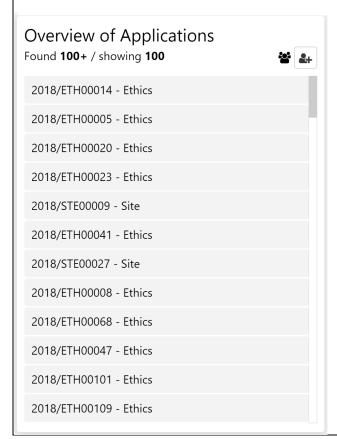

# Display: Table

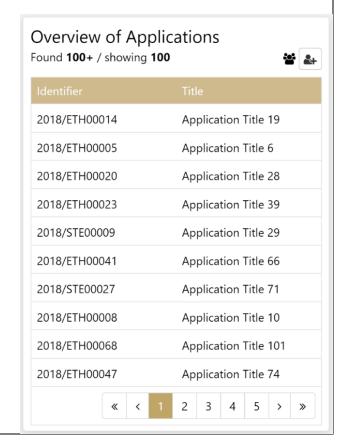

#### Display: Detail (Width: 3 x Height: 2)

The Detail display allows you to click on an application ID to see an overview of the application, the timeline that shows you actions that have ocurred and easy access to the application via a new tab when 'view' is selected.

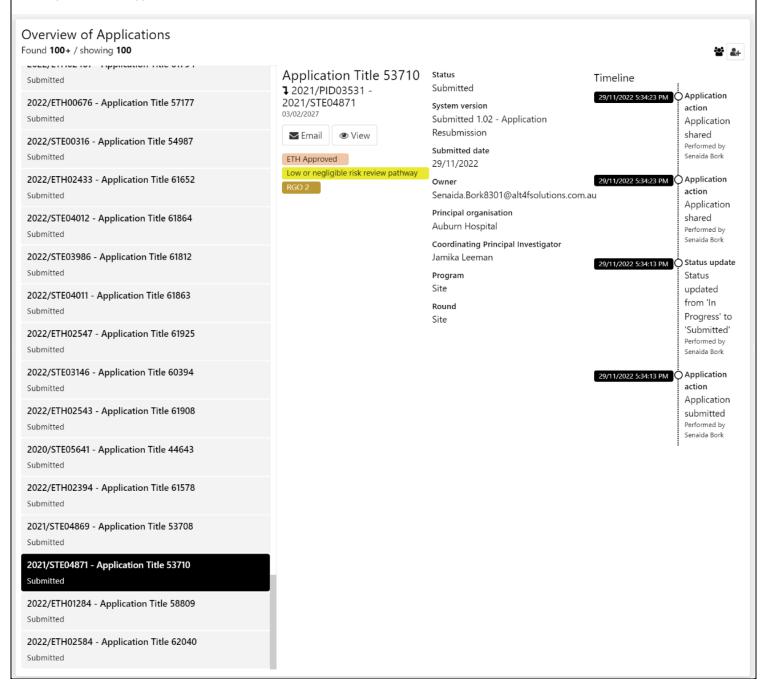